# Express Migrator for Google (IMAP Server) Apps

An Instant Solution for IMAP Server to Google Apps Migration

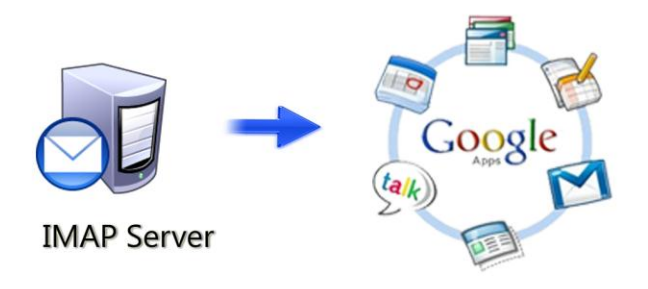

**User Guide** 

Copyright © PCVITA Software, All Rights Reserved

# Contents

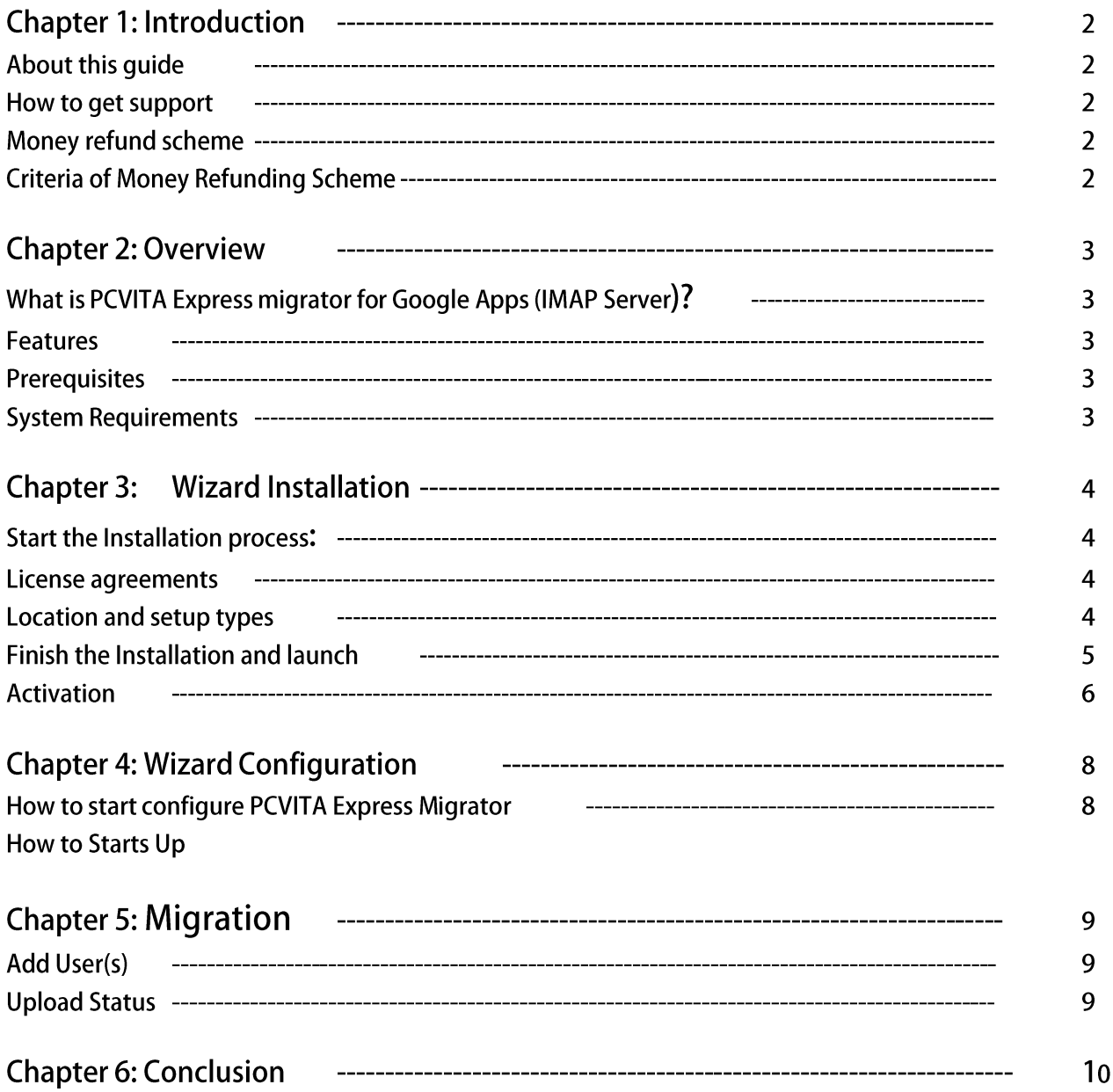

# **Chapter 1: Introduction**

### About this quide

This guide is provided to help the administrators or users for the implementation job of IMAP Server to Google Apps Server Migration without any hassles.

#### How to get support

PCVITA Software provides 24/7 online technical assistance, directly to our experts and developers as well. For getting a support, you can directly access through our official support address [\(support@pcvita.com\)](mailto:support@pcvita.com) or you can directly contact our technical support through telephone. Our software wizard also has a link to get a support throughout migration steps.

### Money refund scheme

A client can request for refund for a PCVITA software product within 30 days of the purchase date wherein the purchase has either been done directly through PCVITA or through any authorized reseller of PCVITA Software. PCVITA Software will not be responsible for any miss-interpretation of the published material, which is a part of product promotion, by the client. In such a case, it is solely the client's responsibility to get correct information from the support staff.

### **Criteria of Money Refunding Scheme**

PCVITA Software money refunding scheme is based on the performance of the software. Read the full detail of money refund scheme from the address link given below. <http://www.pcvita.com/refund-policy.html>

# **Chapter 2: Overview**

### What is PCVITA Express migrator for Google Apps (IMAP Server)?

PCVITA Express Migrator for Google Apps (IMAP Server) software enables multiple Personal Webmail Services (Gmail, Yahoo, AOL and Zoho), Enterprise Webmail Services and Domains Webmail Services migration to Google Apps account.

### **Features**

### **PCVITA Express Migrator for Google Apps Supports:**

- Unlimited support with free usages (chat, email, phone, video, user guide, product sheet)
- Real-time migration and data consistency
- **Genuinely serve credential with no data leaks**
- Flexible and reasonable price structure (for Small, Medium and Large Enterprise Business)

## Why to PCVITA Express Migrator for Google Apps?

- **•** Migrate multiple emails into Google Apps mail folder
- Accurately migrates inbox, outbox, Sent items, deleted items into Google Apps
- Flexibly supports multiple IMAP users over any webmail service migration
- Supports multiple Google Apps services users webmail synchronization
- Appropriately maintains the synching items/folder hierarchy
- Software provides an option to create folders/create labels
- Genuinely supported Secure Socket Layer (SSL) based synchronization
- Automatically detects and replace duplicate emails/labels
- Provide re-migration functionality for any abrupt interruption or error synching
- Features to starts import CSV file of (multiple IMAP and Google Apps Username and Password)
- Functionality for adding or deleting single or multiple IMAP users/Google Apps users
- Sustain the copy of original emails while synching from the webmail server to Google Apps
- Flawlessly maintains the Meta information of the synching emails (Sender, cc, Subject, Modified on, Created on),
- **•** Securely move webmail emails with the entire attachment files

#### **Prerequisites**

- Google Apps account should have provisioning API enabled
- **•** IMAP port must be enable in any webmail server
- Google Apps must be configured to support email migration API

#### **System Requirements**

#### Memory:

Minimum memory requirement is 64 MB and above (the more the better)

#### **System Processor:**

The minimum requirement of the processor speed is Pentium II, 400 MHz and above (the higher is the processor speed, the better is the performance).

#### **Operating System Support:**

Microsoft Windows 98, Microsoft Windows 2000, Microsoft Windows 2002, Microsoft Windows 2003, Microsoft Windows XP, Microsoft Windows Vista and Microsoft Windows 7

# **Chapter 3: Wizard Installation**

### **Start the Installation process:**

Make sure that windows installer is properly downloaded. Double click the installer to starts. Click on next button to proceed.

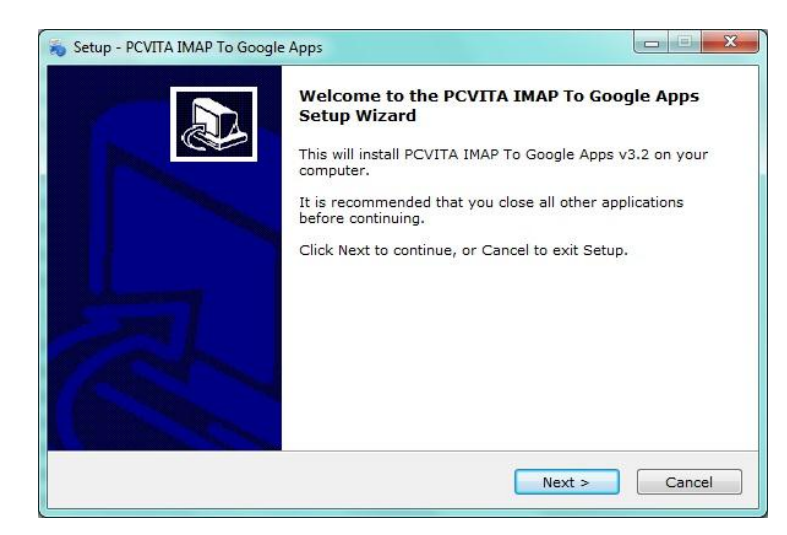

### License agreements

You must accept the license agreement prescribed to continue the wizard. Check (I accept the agreements) and proceed next.

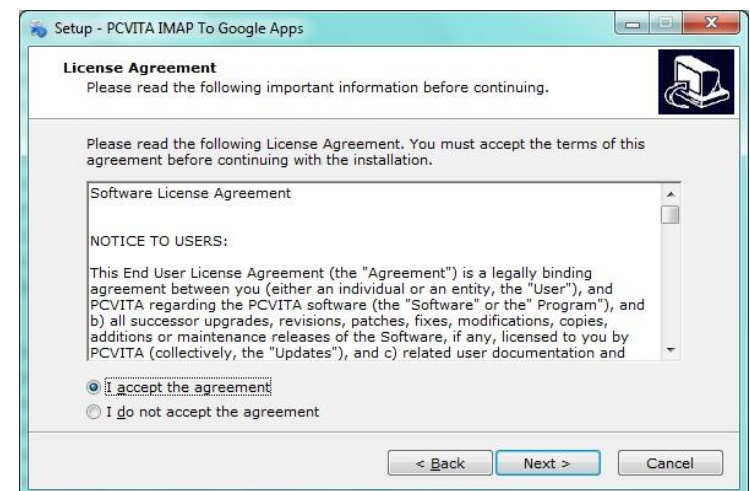

## Location and setup types

The software installer offers a default destination directory location where PCVITA Express migrator be installed. Accept it or define new location. It is highly recommended to use the default path.

#### Copyright © PCVITA Software. All Rights Reserved

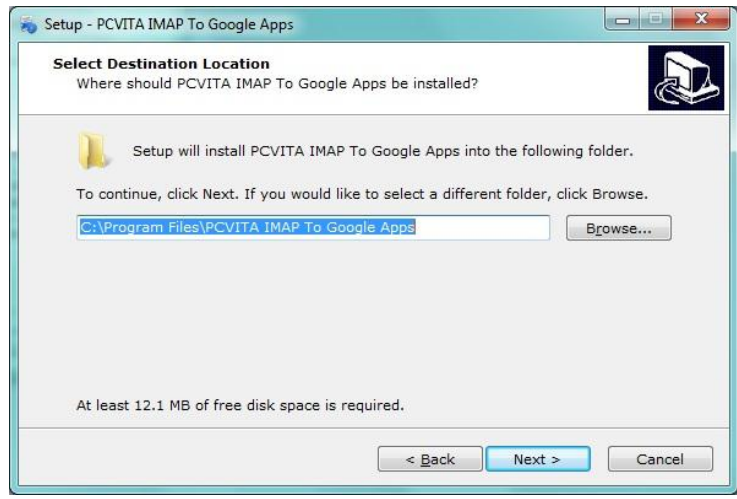

Click next wizard to create a shortcuts folder in start menu folder. Accept it or define a new one. To proceed, click on next.

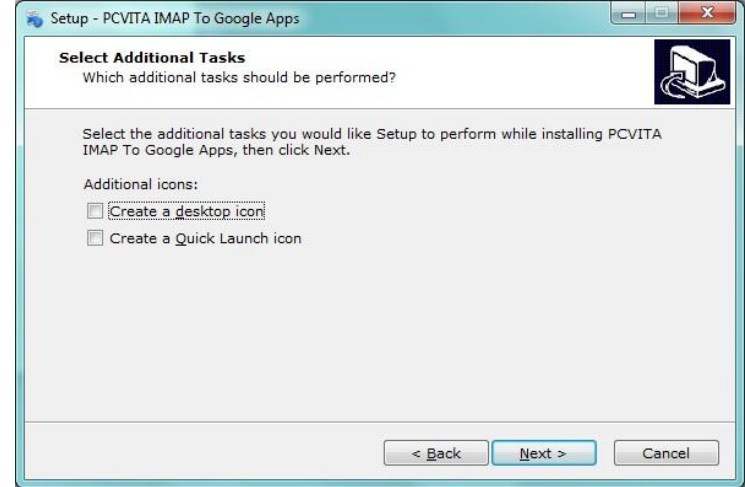

### Finish the Installation and launch

Check or leave the options for shortcuts creation. Proceed next and click "install" to finish the installation. Click finish and launch.

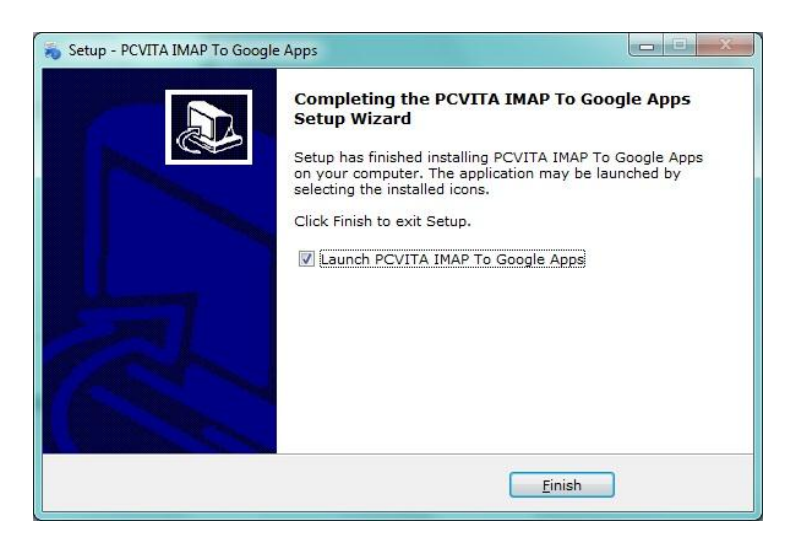

## **Activation**

Once you acquired the activation code, go to PCVITA Express Migrator for Google Apps Help menu wizard to fill entire credential activation information.

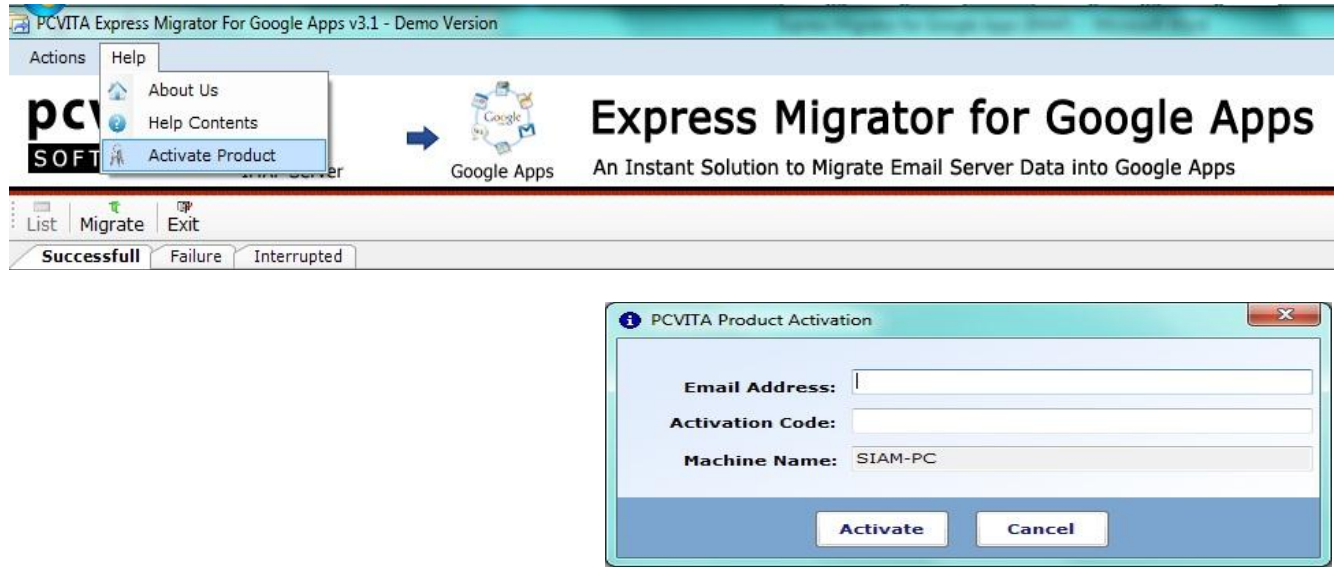

Click on Activate Product; finish the activation step by filling your valid email address and confidential Activation Code, click Activate button to finish.

# **Chapter 4: Wizard Configuration**

### How to start configure PCVITA Express Migrator

*Configuring means validating one's domain name (e.g. xyz.com) exist in Google Apps Services.*

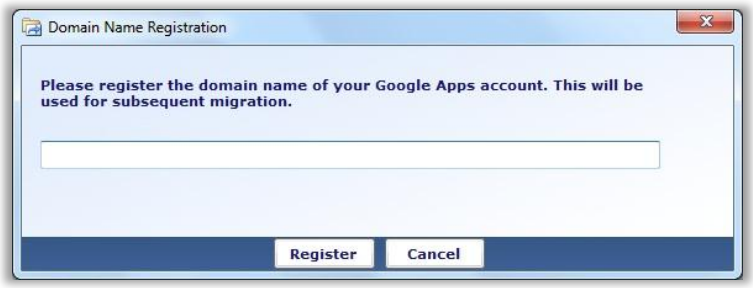

By default, the wizard automatically initializes a domain name registration box. Provide your valid domain name (*e.g. pcvita.com*) in the space given.

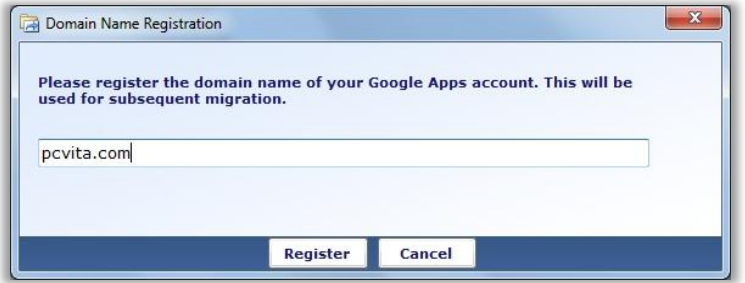

Click **register** button for the validation process, continue the next wizard.

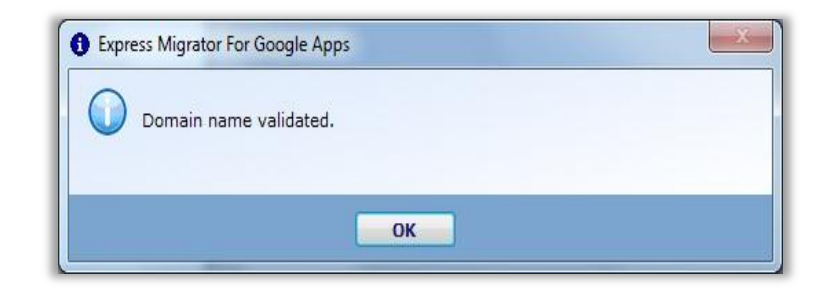

### **How to Starts Up**

Once your domain name is validated, the wizard will pops up the first window. Having selection options (List, Migrate and Exit) in the Action pane, shown in the image given below

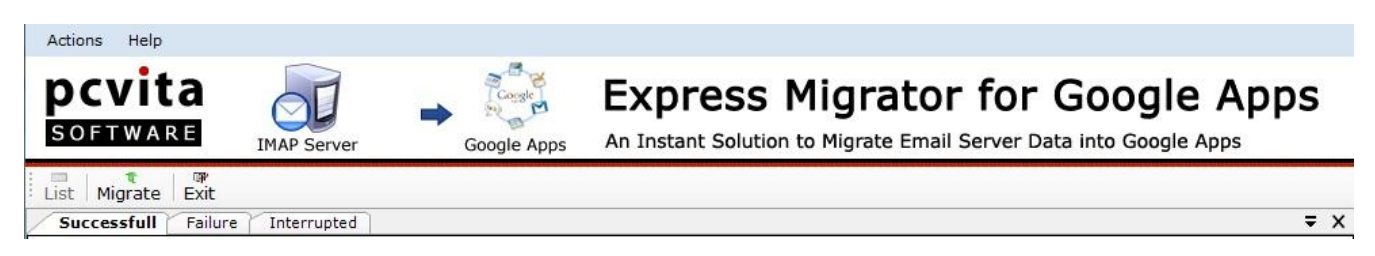

List: This option will help you to review the migrated items

Migrate: This option will help to starts new migration job

**Exit:** This option will help you for an instant quit from the wizard

*The below screenshot is the migration wizard.*

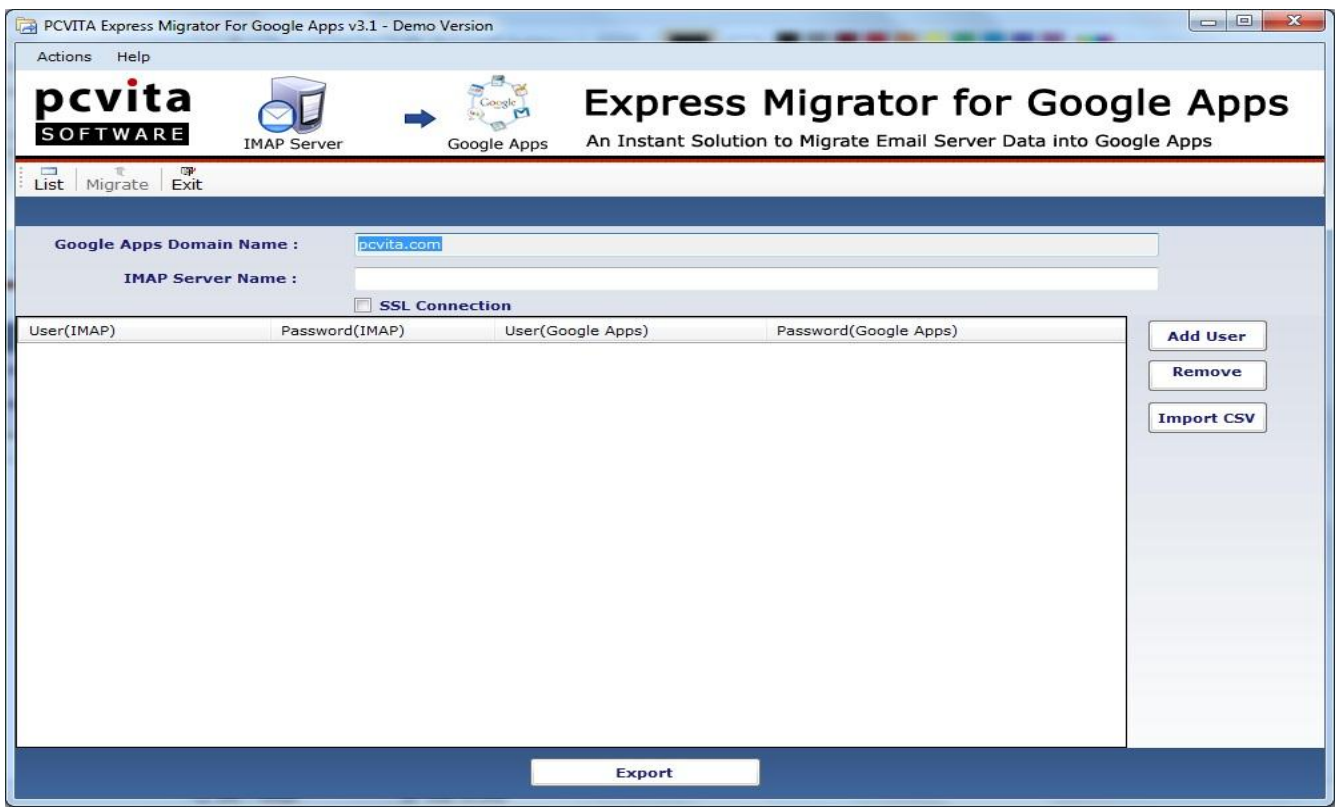

By default the software sustains the Google Apps domain name. You must require filling the IMAP Server name. For the case of Gmail mails migration, you must provide the server name (imap.gmail.com) but for the case of your own domain mails migration, you must provide (mail.domain.com) e.g. (mail.pcvita.com).

# **Chapter 5: Migration**

#### **Add User(s)**

Start Add Users, with login information of the *User (IMAP) and Password (IMAP)*, *User (Google Apps) and Password (Google Apps)*. Despite of adding multiple user credentials, the software enables **IMPORT CSV** functionality. It is highly recommended you must check **SSL Connection** option. Once done, click on Export button to starts the migration process.

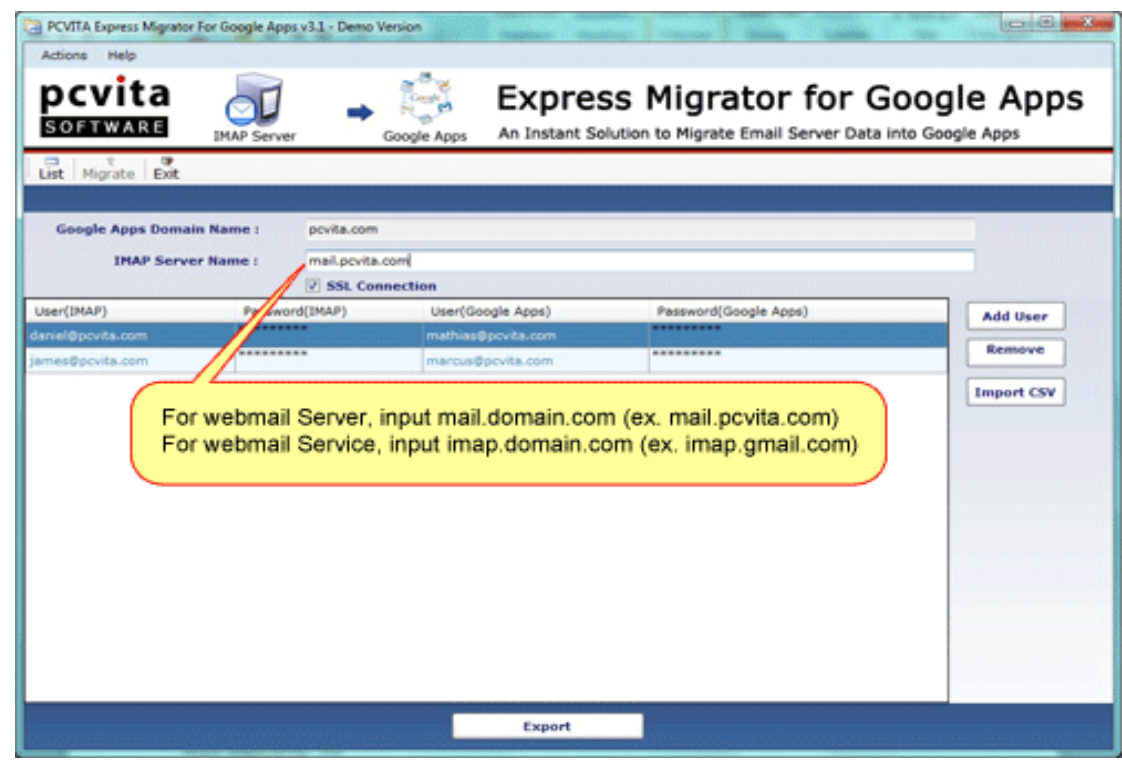

### **Upload Status**

More importantly, the software enables **Upload Status** information for tracing the whole migration job.

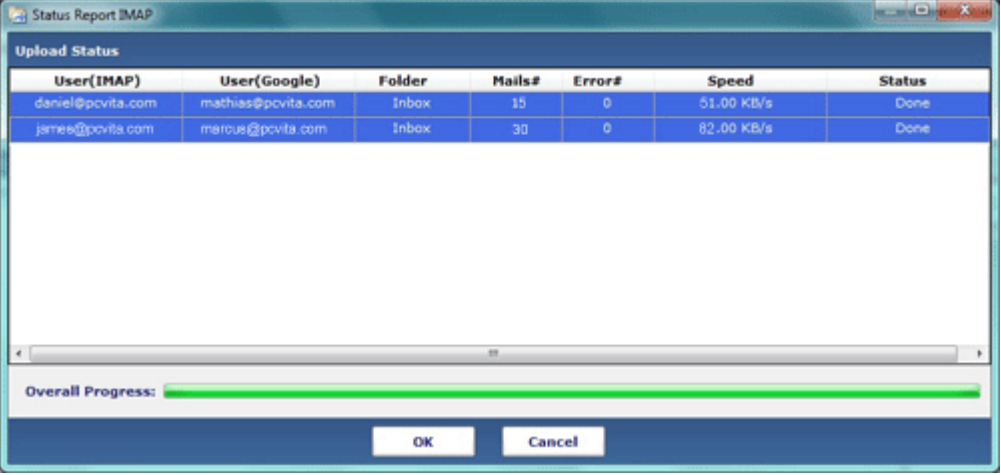

Once the migration job is done, click on **OK** button to finish.

# **Chapter 6: Conclusion**

To starts enhance your enterprise webmail services, isn't crucial to start the synchronization functionality over a single mail. Besides, Google Inc. does provide the steps to synchronize one's mail box under IMAP profile though, it has been removed due to data deprecation. On the contrary, still the solutions are on avail. PCVITA Express Migrator for Google Apps (IMAP Server) enables multiple migrations of webmail services to Google Apps flawlessly. Starting Express Migrator for Google Apps software needs no extra technical knowledge. Though, the software is intuitive and flexible to guide from novice to professional without any hassles. It is recommended, you must consult our experts for any assistance over 24/7 online chat. For any queries or doubt you can reach us at [support@pcvita.com.](mailto:support@pcvita.com)